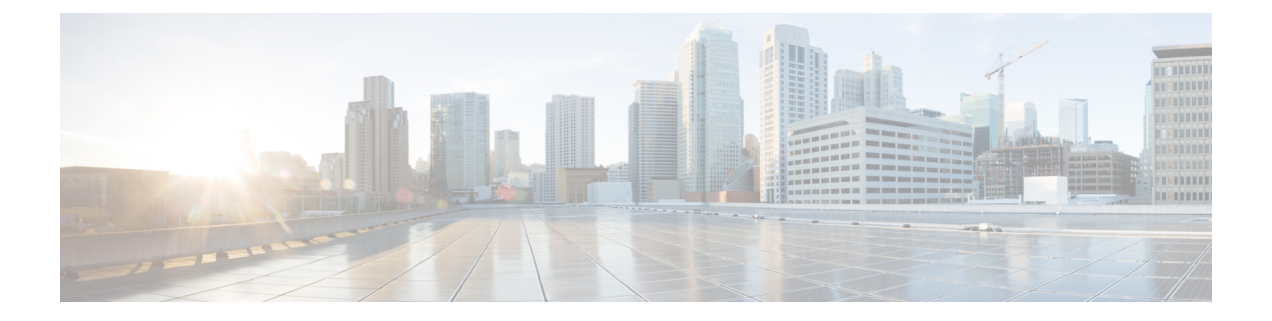

# 保留中のゲスト アカウント

- •スポンサー ポータルの [保留中のアカウント (Pending Accounts) ] ページ (1 ページ)
- [保留中のアカウントの承認](#page-0-1) (1 ページ)
- [保留中のアカウントの拒否](#page-1-0) (2 ページ)
- [保留中のアカウント (Pending Accounts) ] ページの詳細 (3 ページ)
- [保留中のアカウントの状態](#page-2-1) (3 ページ)

# <span id="page-0-0"></span>スポンサー ポータルの **[**保留中のアカウント(**Pending Accounts**)**]** ページ

[保留中のアカウント (Pending Accounts) ]ページを使用すると、スポンサーの承認を待ってい るアカウント登録ゲストのアカウントを、ネットワークアクセスがそのアカウントに許可され る前に処理できます。次の操作を実行できます。

- 1 つ、複数、またはすべての保留中のアカウントの承認。
- 1 つ、複数、またはすべての保留中のアカウントの承認拒否。

# <span id="page-0-1"></span>保留中のアカウントの承認

[承認保留中(Pending Approval)] または [拒否済み(Denied)] として表示されているアカウ ントを承認し、ゲストにネットワークへのアクセス権を提供できます。

### 始める前に

デスクトップデバイスで、複数のチェックボックスをオンにするか、すべてのチェックボック スの選択を使用して、複数のゲスト アカウントを同時に選択することができます。モバイル デバイスを使用している場合は、個別のアカウントを選択し、1 つずつ承認できます。

ステップ **1** [保留中のアカウント(Pending Accounts)] ページで、次の操作を実行します。

- 単一のページの複数のゲスト アカウントを承認する場合は、特定のアカウントを選択し、[承認 (Approve)] をクリックしてから次のページに移動します。
- 単一のページのすべてのゲスト アカウントを承認する場合は、リストの上のすべてのチェックボック スの選択をオンにして[承認 (Approve) 1をクリックします。このことによって、他のページのゲスト アカウントは選択されません。

ステップ **2** 選択したアカウントを承認することを確認し、[OK] をクリックします。 承認されたアカウントは[保留中のアカウント(PendingAccounts)]ページに表示されなくなりますが、[ア カウントの管理 (Manage Accounts) | ページに表示されます。

#### 次のタスク

[アカウントの管理(Manage Accounts)] ページで、承認済みのアカウントが [作成済み (Created)] または [アクティブ(Active)] として表示されていることを確認します。承認の 待機中にアカウントの有効期限が切れた場合は、このページに [期限切れ (Expired) ] として 表示され、「保留中のアカウント (Pending Accounts)」ページに表示されなくなります。

### 関連トピック

[保留中のアカウント (Pending Accounts) ] ページの詳細 (3 ページ) [保留中のアカウントの状態](#page-2-1) (3 ページ)

### <span id="page-1-0"></span>保留中のアカウントの拒否

[承認保留中(Pending Approval)] または [承認済み(Approved)] として表示されているアカ ウントの承認を拒否し、ゲストのネットワークへのアクセスを防止できます。

### 始める前に

デスクトップデバイスで、複数のチェックボックスをオンにするか、すべてのチェックボック スの選択を使用して、複数のゲスト アカウントを同時に選択することができます。モバイル デバイスを使用する場合は、個別のアカウントを選択し、1 つずつ拒否することのみができま す。

- ステップ **1** [保留中のアカウント(Pending Accounts)] ページで、次の操作を実行します。
	- 単一のページの複数のゲストアカウントの承認を拒否する場合は、特定のアカウントを選択し、[拒否 (Deny)] をクリックしてから次のページに移動します。
	- 単一のページのすべてのゲスト アカウントの承認を拒否する場合は、リストの上のすべてのチェック ボックスの選択をオンにして [拒否(Deny)] をクリックします。このことによって、他のページのゲ スト アカウントは選択されません。

ステップ **2** 選択したアカウントの承認を拒否することを確認し、[OK] をクリックします。

拒否されたアカウントは、ページを閉じるまで [保留中のアカウント(Pending Accounts)] ページに [拒否 済み(Denied)] と表示されます。その後、[アカウントの管理(Manage Accounts)] ページに [拒否済み (Denied)] として表示されます。

### 次のタスク

[アカウントの管理(Manage Accounts)] ページに、承認が拒否されたアカウントが [拒否済み (Denied)] として表示されていることを確認します。承認を待機している間に拒否されたカ ウントの有効期限が切れた場合は、[期限切れ (Expired) ] として表示されます。

```
関連トピック
```
[保留中のアカウント (Pending Accounts) ] ページの詳細 (3 ページ) [保留中のアカウントの状態](#page-2-1) (3 ページ)

## <span id="page-2-0"></span>**[**保留中のアカウント(**PendingAccounts**)**]**ページの詳細

[保留中のアカウント(PendingAccounts)]ページでは、アカウント登録ゲストに対して作成さ れたゲスト アカウントのネットワーク アクセスを承認または拒否することができます。

これらの設定を使用して、アカウント登録ゲストのネットワークアクセスを承認または拒否し ます。リストの上のすべてのチェックボックスの選択をオンにして、特定ページのみすべての アカウントを選択します。このことによって、他のページのアカウントは選択されません。

表 **<sup>1</sup> : [**保留中のアカウント(**Pending Accounts**)**]** ページの詳細

| 操作        | 使用上のガイドライン                                                        | 対象となるアカウントの状<br>態                                 |
|-----------|-------------------------------------------------------------------|---------------------------------------------------|
| 承認        | 1つまたは複数のゲストアカウントの<br>ネットワークアクセスを承認します。                            | [承認保留中(Pending<br>Approval) ]、[拒否済み<br>(Denied) 1 |
| 拒否 (Deny) | 1つまたは複数のゲストアカウントに  [承認保留中 (Pending<br>対するネットワークアクセスの承認を<br>拒否します。 | Approval) ]                                       |

## <span id="page-2-1"></span>保留中のアカウントの状態

アカウントの[状態 (State) ]には、保留中のゲストアカウントに関する詳細が表示されます。

アカウントを承認すると、このページには表示されなくなりますが、[アカウントの管理(Manage Accounts)] ページに [アクティブ(Active)]、[作成済み(Created)]、または [期限切れ (Expired)] として表示されます。

表 **2 :** 保留中のアカウントの状態

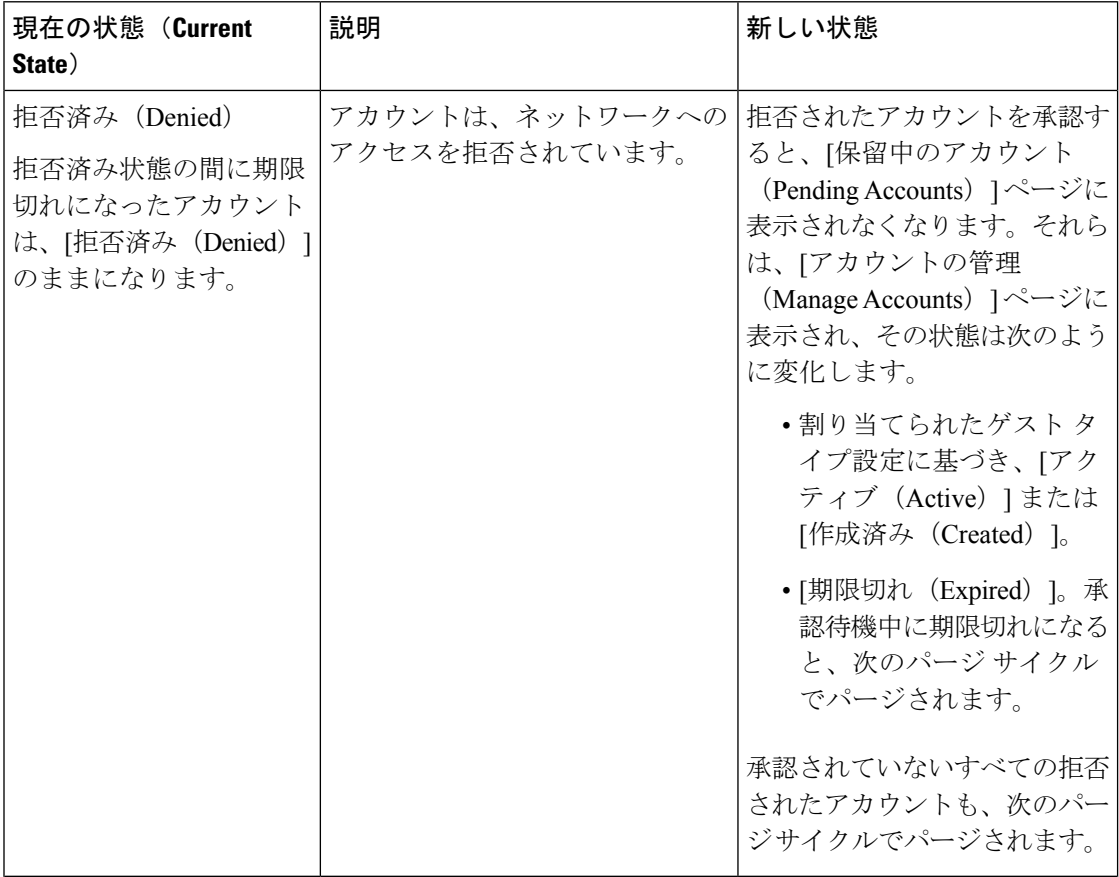

 $\mathbf I$ 

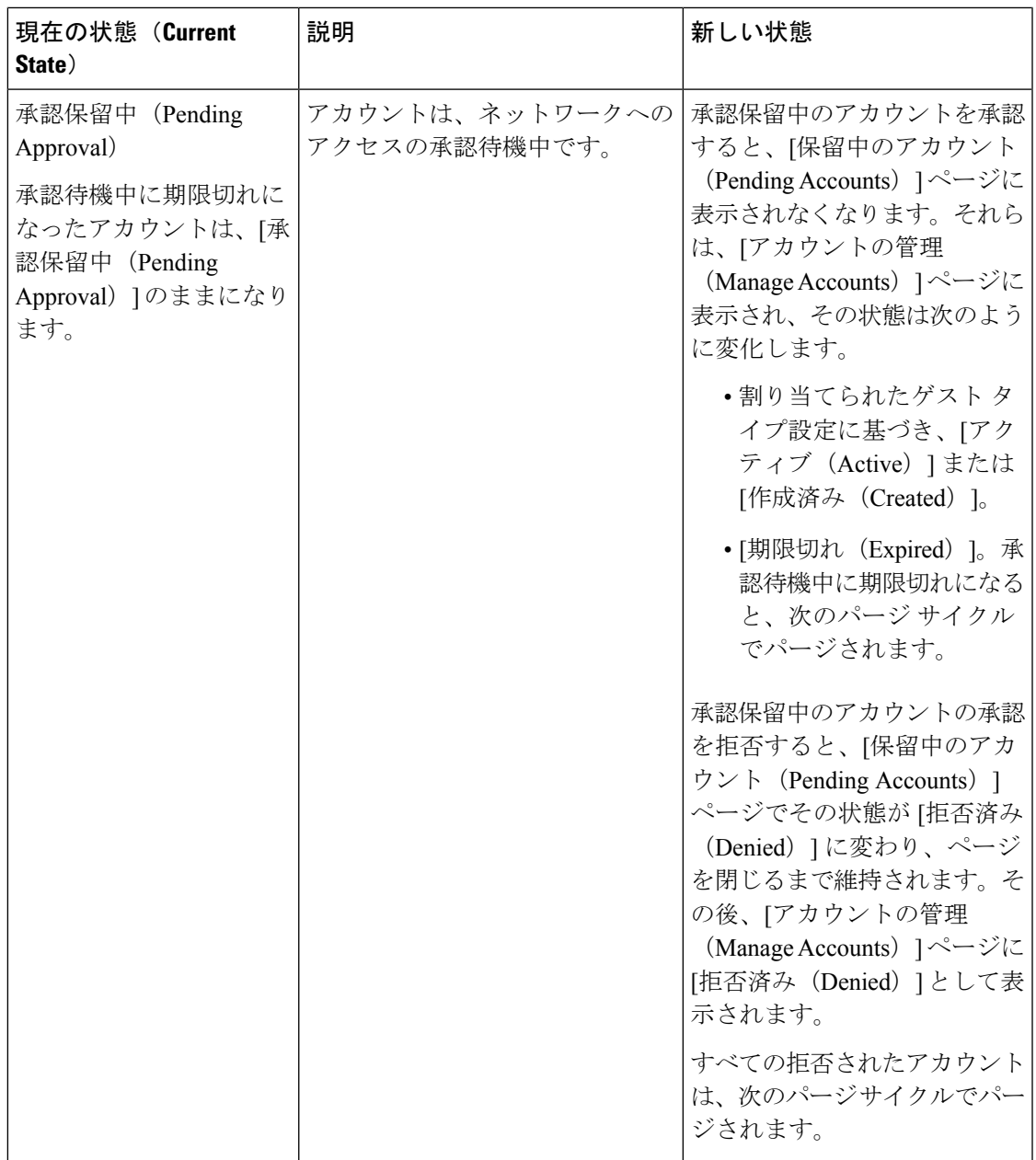

I